# **How To Add Name Of the Baby in the Birth Certificate Issued In The Territorial Jurisdiction Of The MCD "before 01.04.2021"**

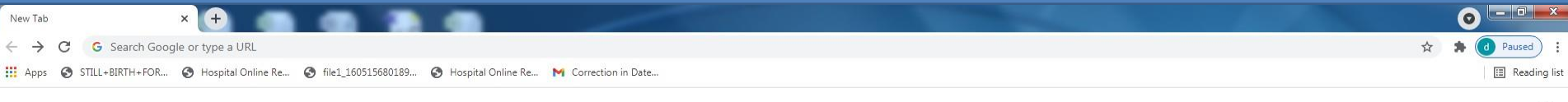

Gmail Images ::

 $\angle$  Customize

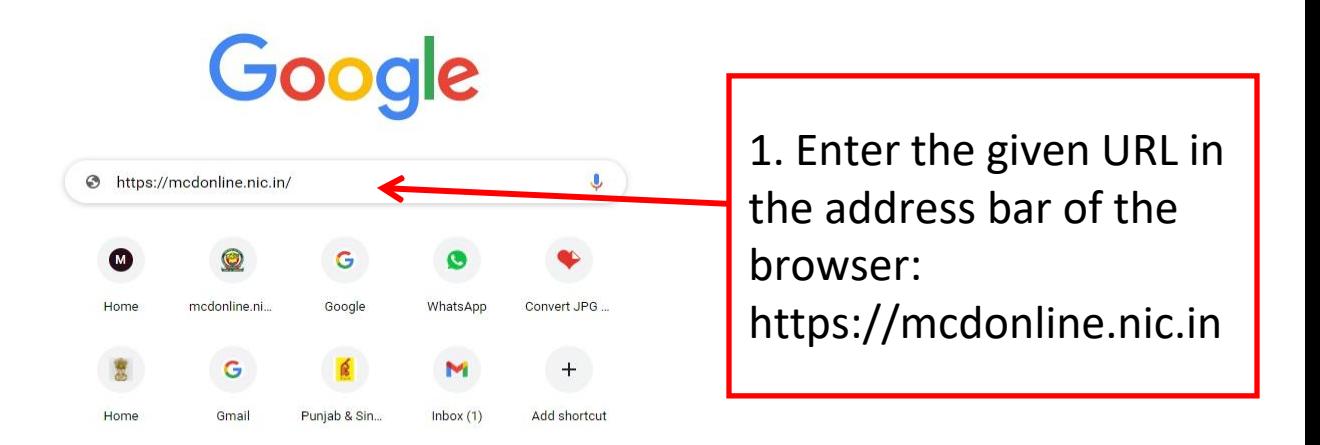

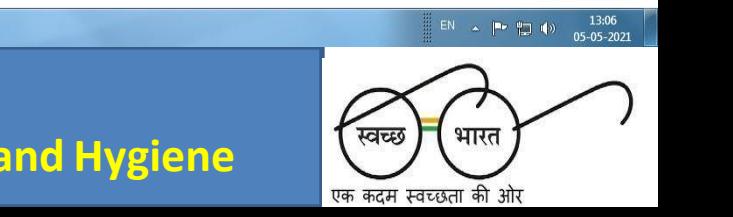

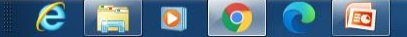

### **PUBLIC HEALTH DEPARTMENT, MCD**

**Wear Mask…Follow Physical Distancing…Maintain Hand Hygiene**

### **Accessing MCD Web Portal**

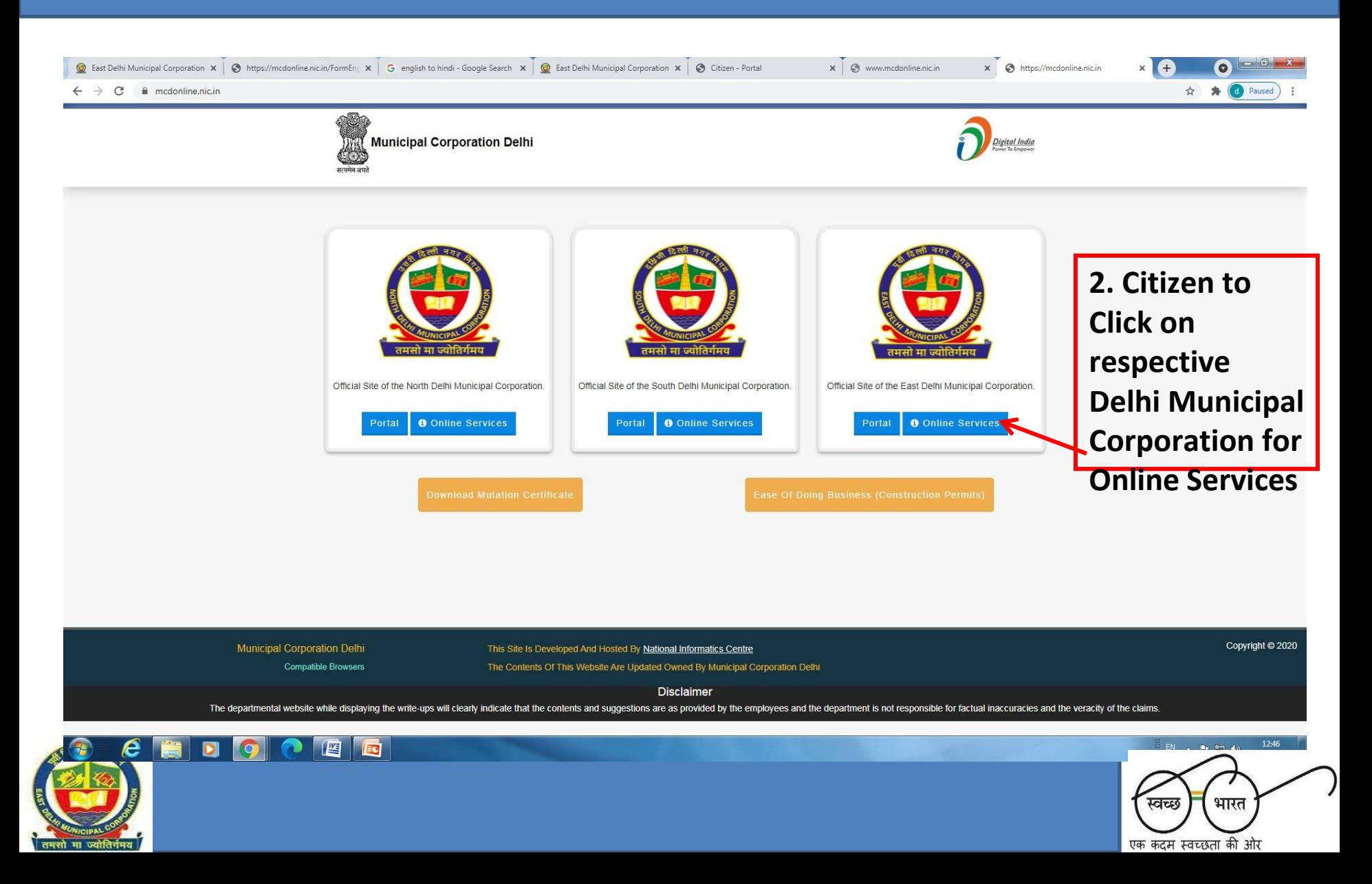

## **Accessing Registration of Birth And Death Application**

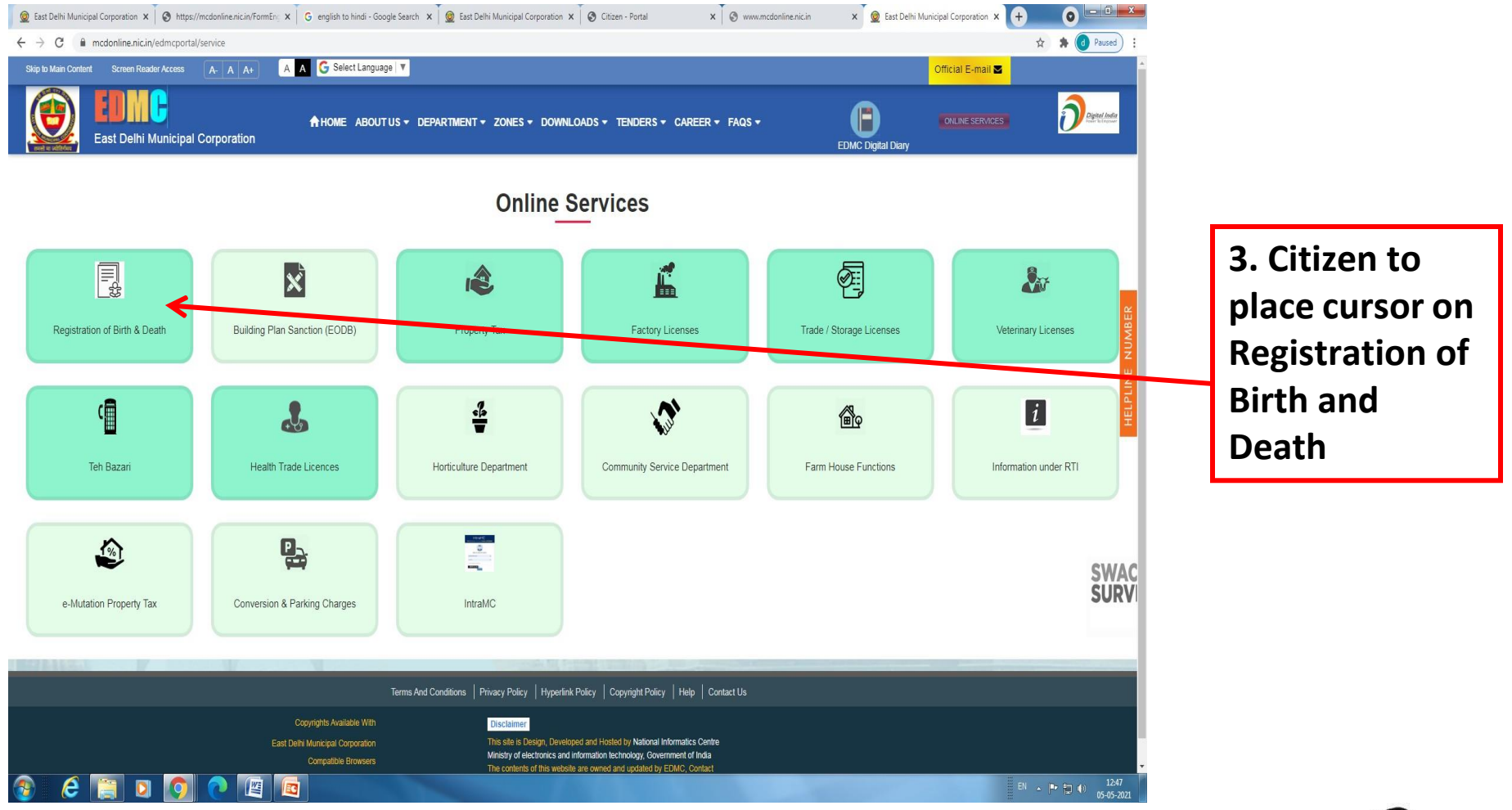

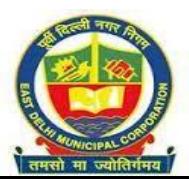

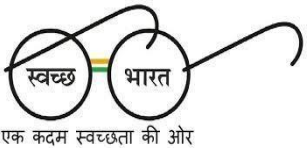

## **Accessing Citizen Login**

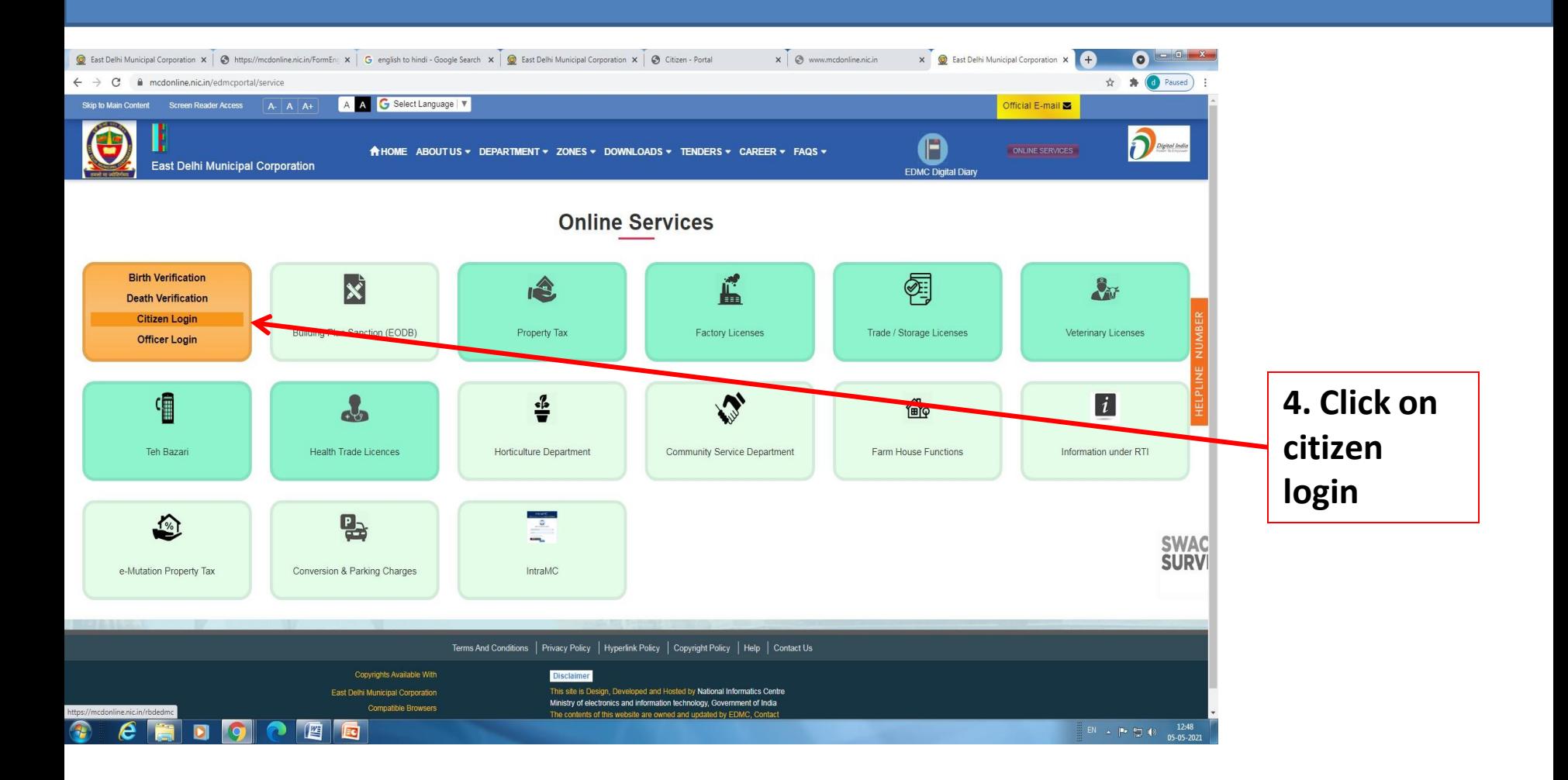

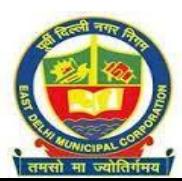

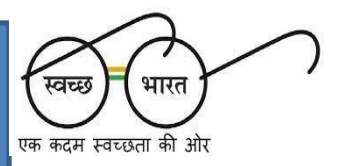

## **Registering the Mobile Number in MCD Web Portal**

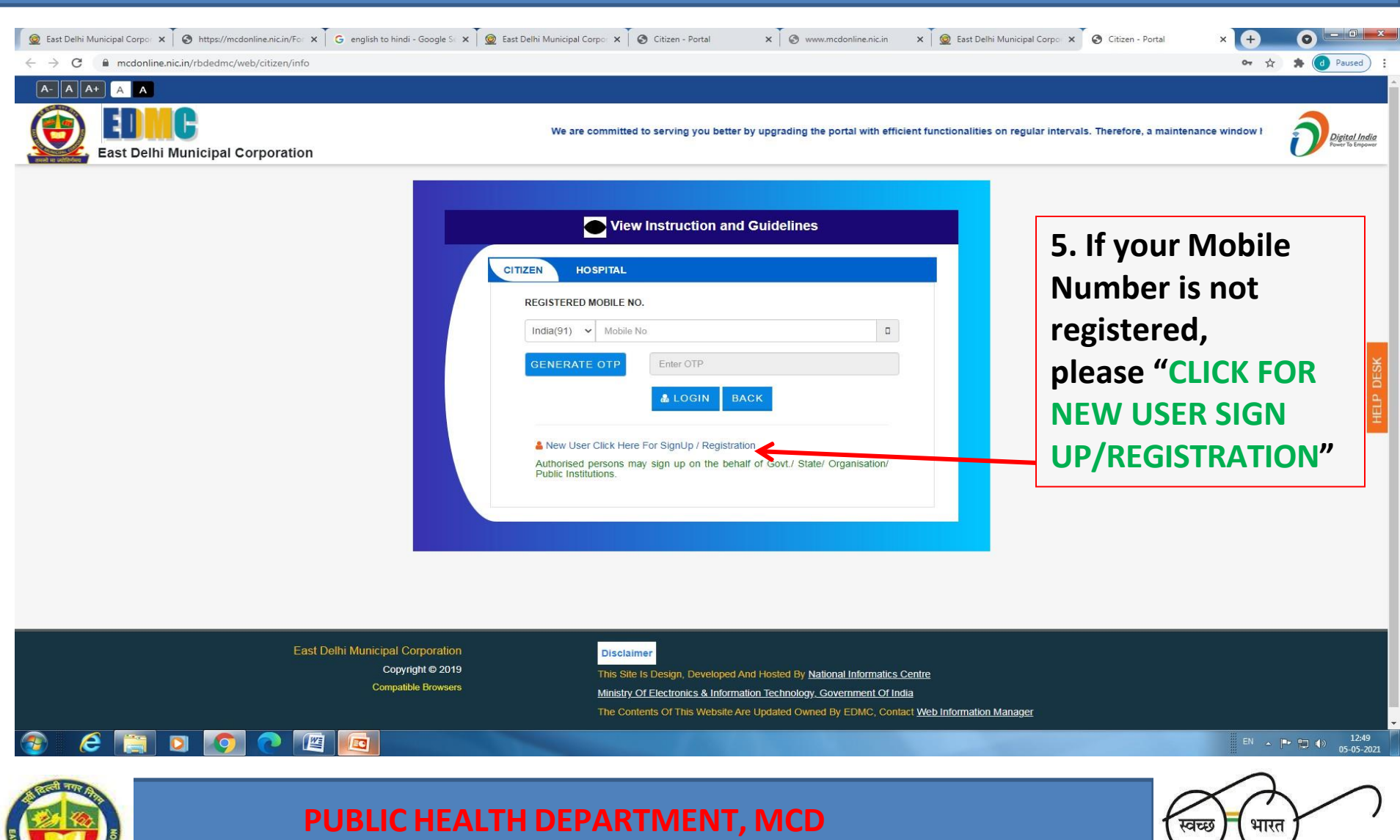

एक कदम स्वच्छता की ओर

**Wear Mask…Follow Physical Distancing…Maintain Hand Hygiene**

## **Filling up Mandatory Information for Mobile No. Registering**

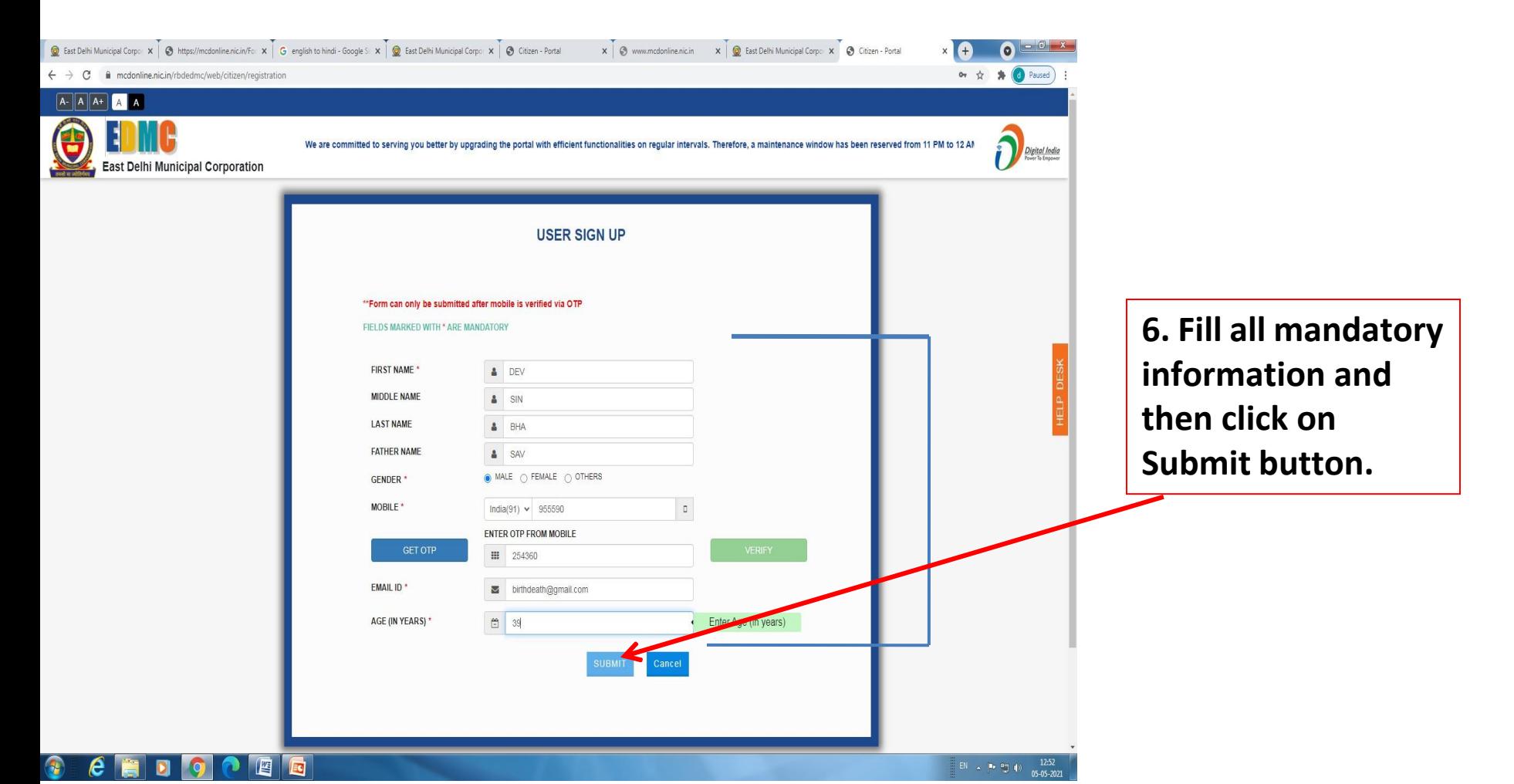

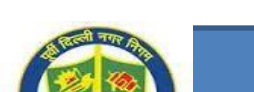

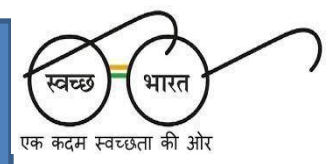

**Accessing through Registered Mobile No. for filling Adding Name in the Birth Certificate And Downloading The Name Added Birth Certificate**

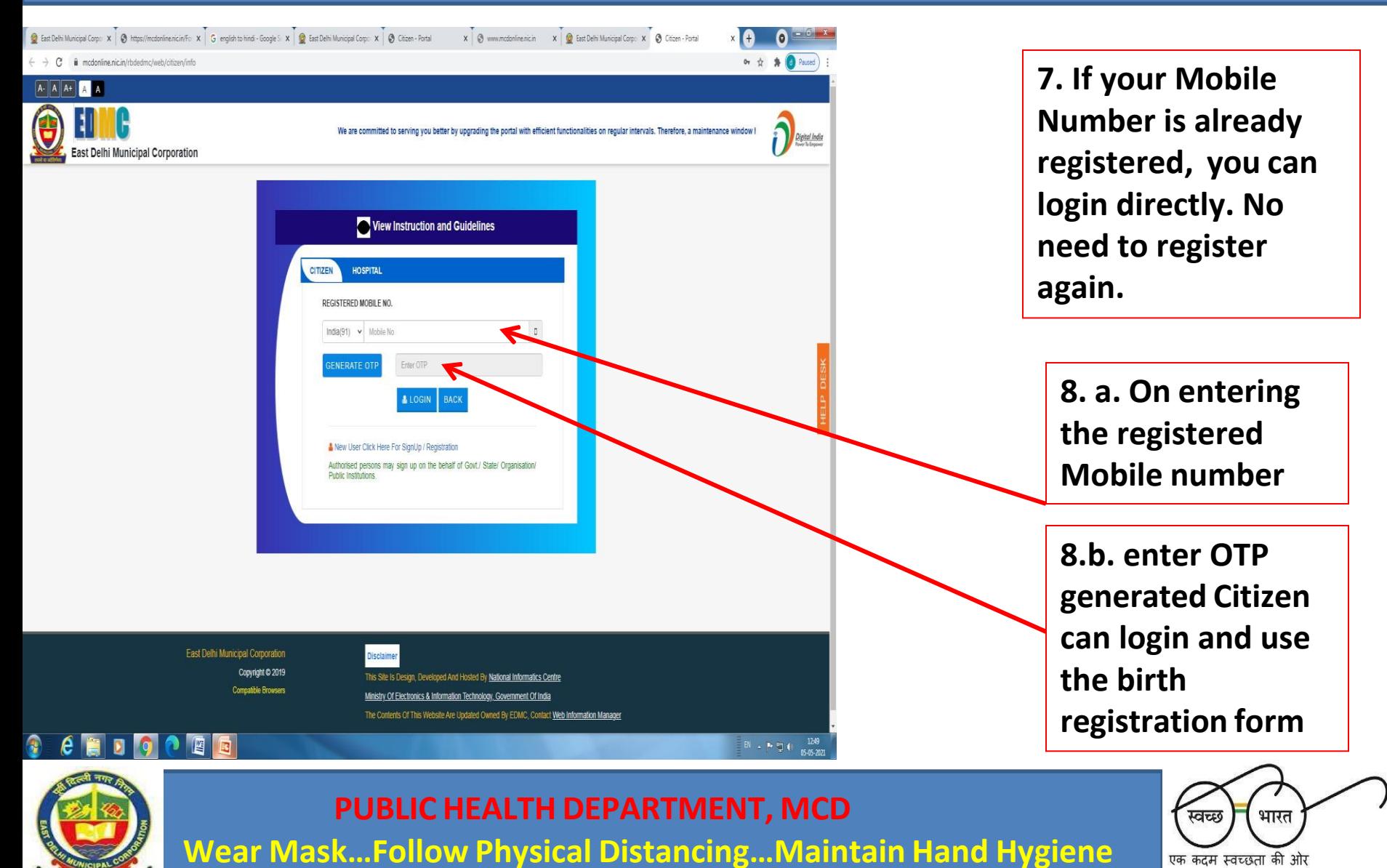

# On Successful Login, Citizen To Click On "SEARCH OLD DATA AND PRINT CERTIFICATE" Option Available At The Bottom

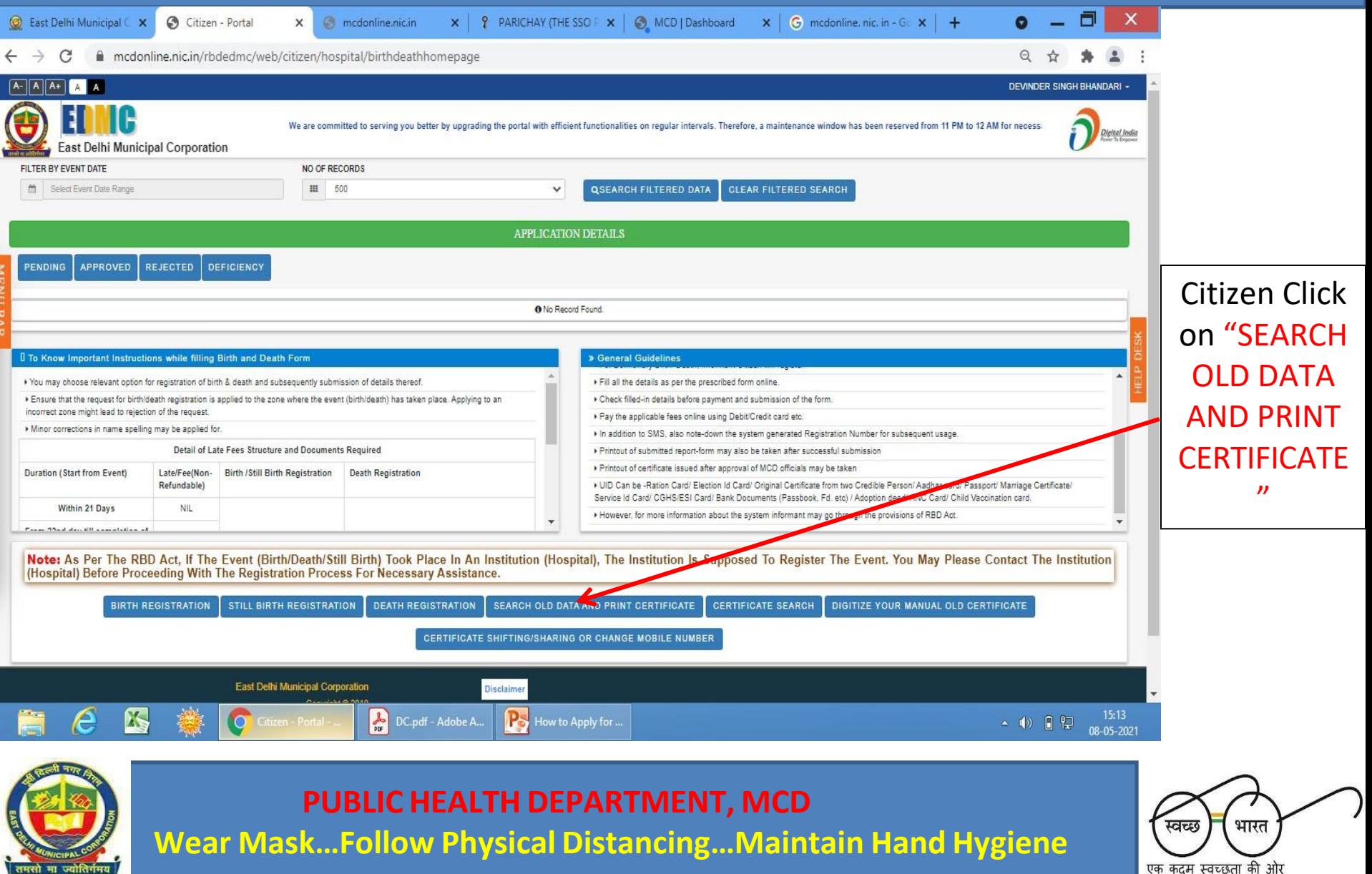

# Search Using Registration Number alone OR Date Of Birth, Gender, Mother's Name And Father's Name(mandatory)

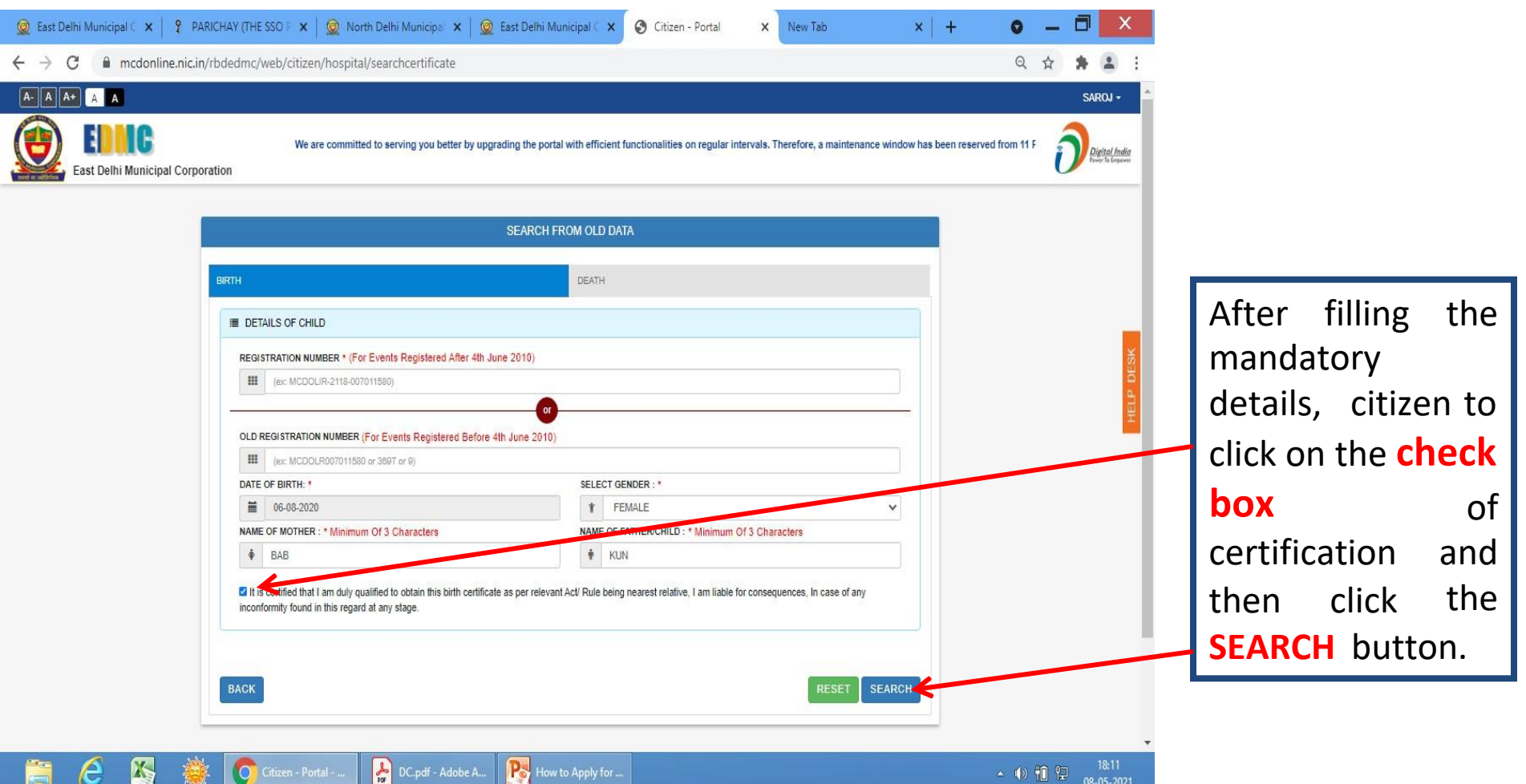

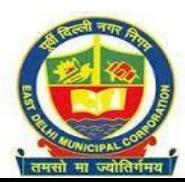

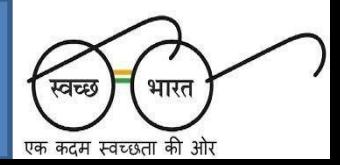

# If The Data Of Birth event Is Available In Respect Of Entered Searching Parameters, It Will Be Reflected In Dashboard

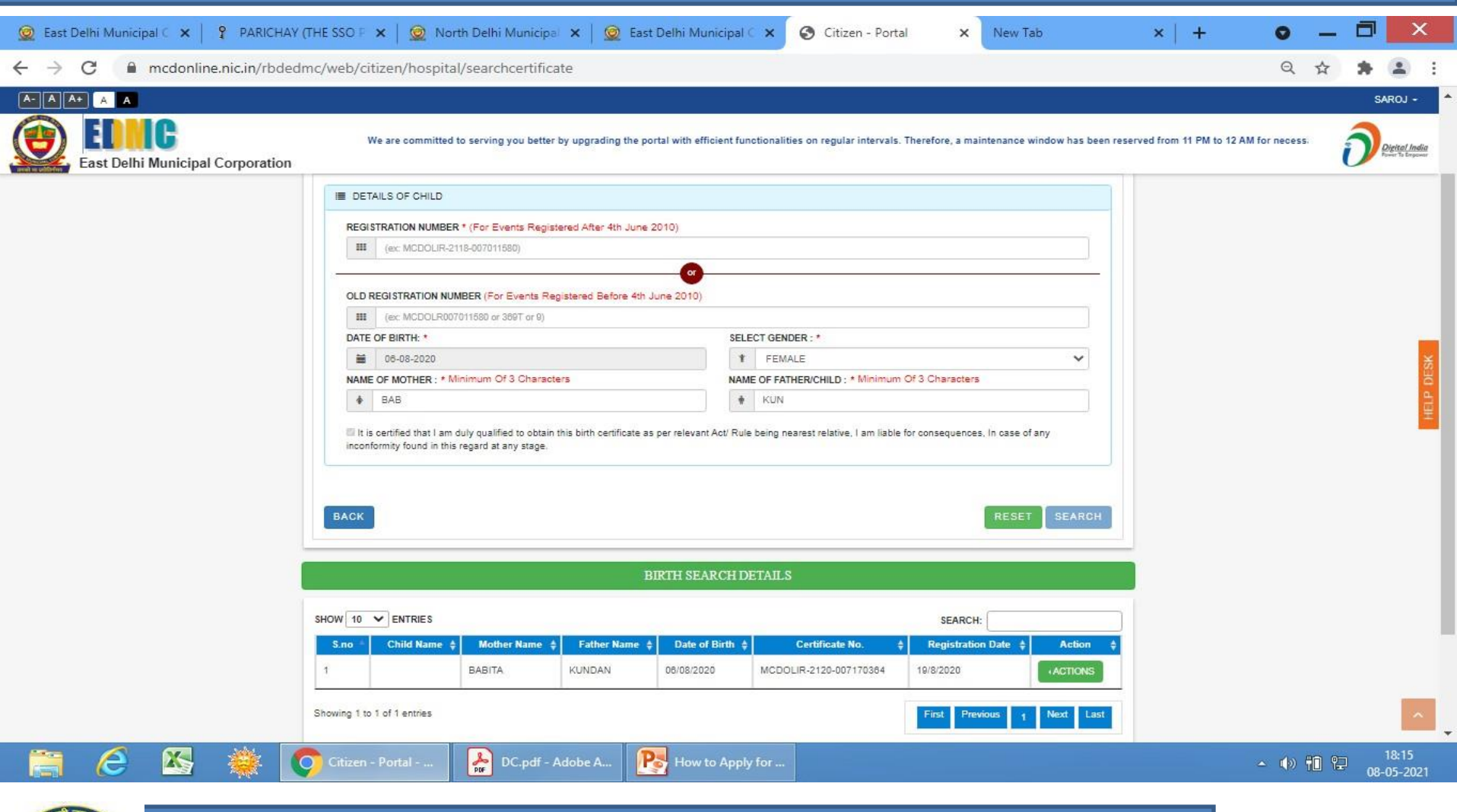

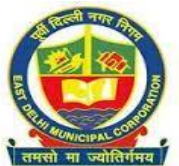

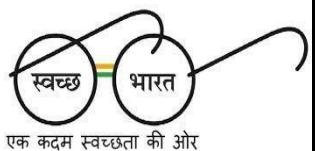

# The Citizen will now have to click on the **ACTIONS** tab available against the concerned option like- View and Download Certificate

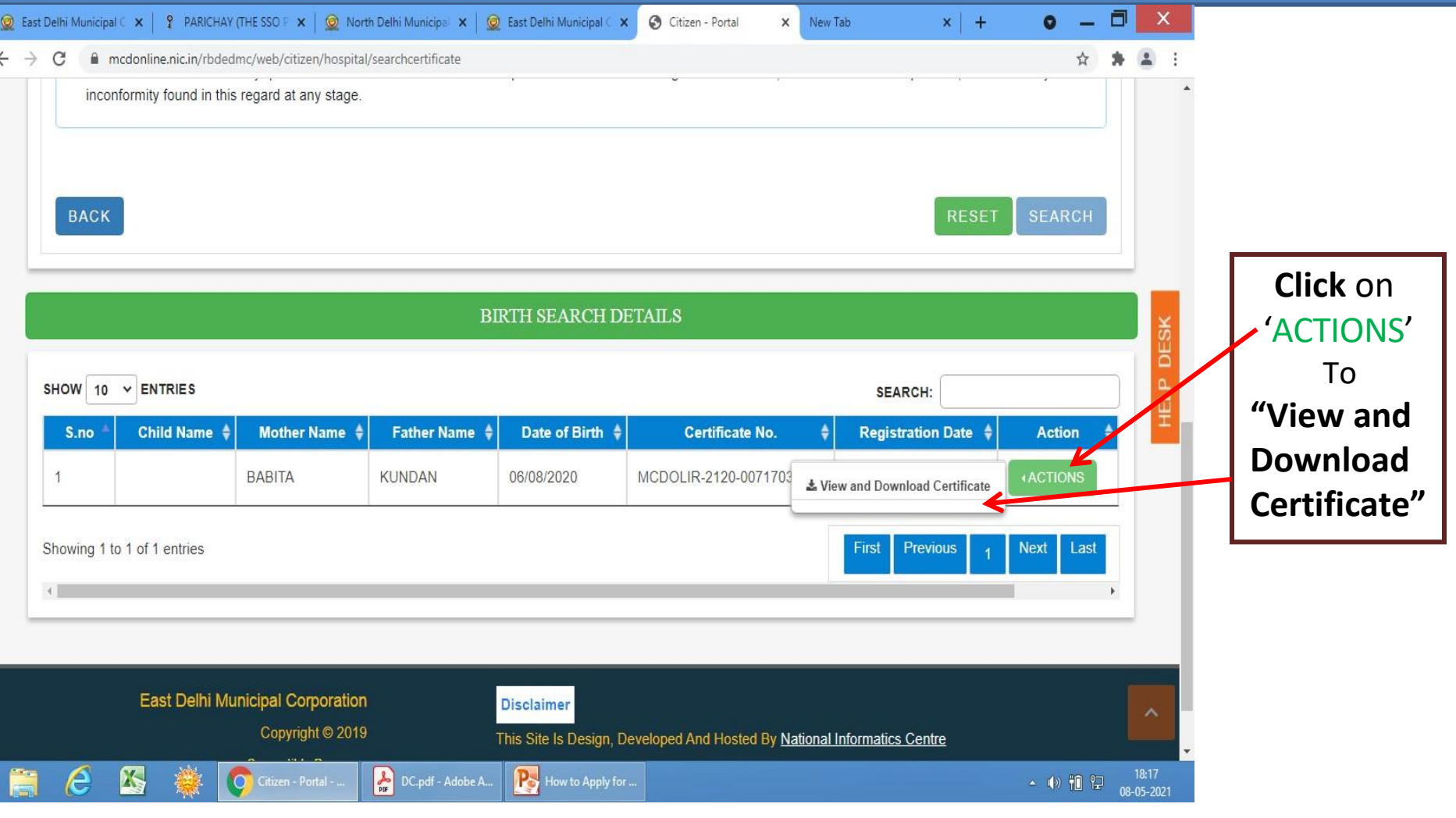

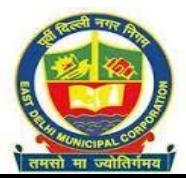

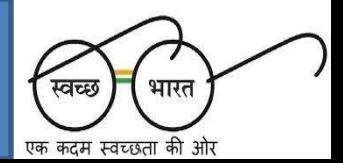

# *"Add Child Name "*option will be available only when the **Status** against the respective application displays **"Certificate Generated".**

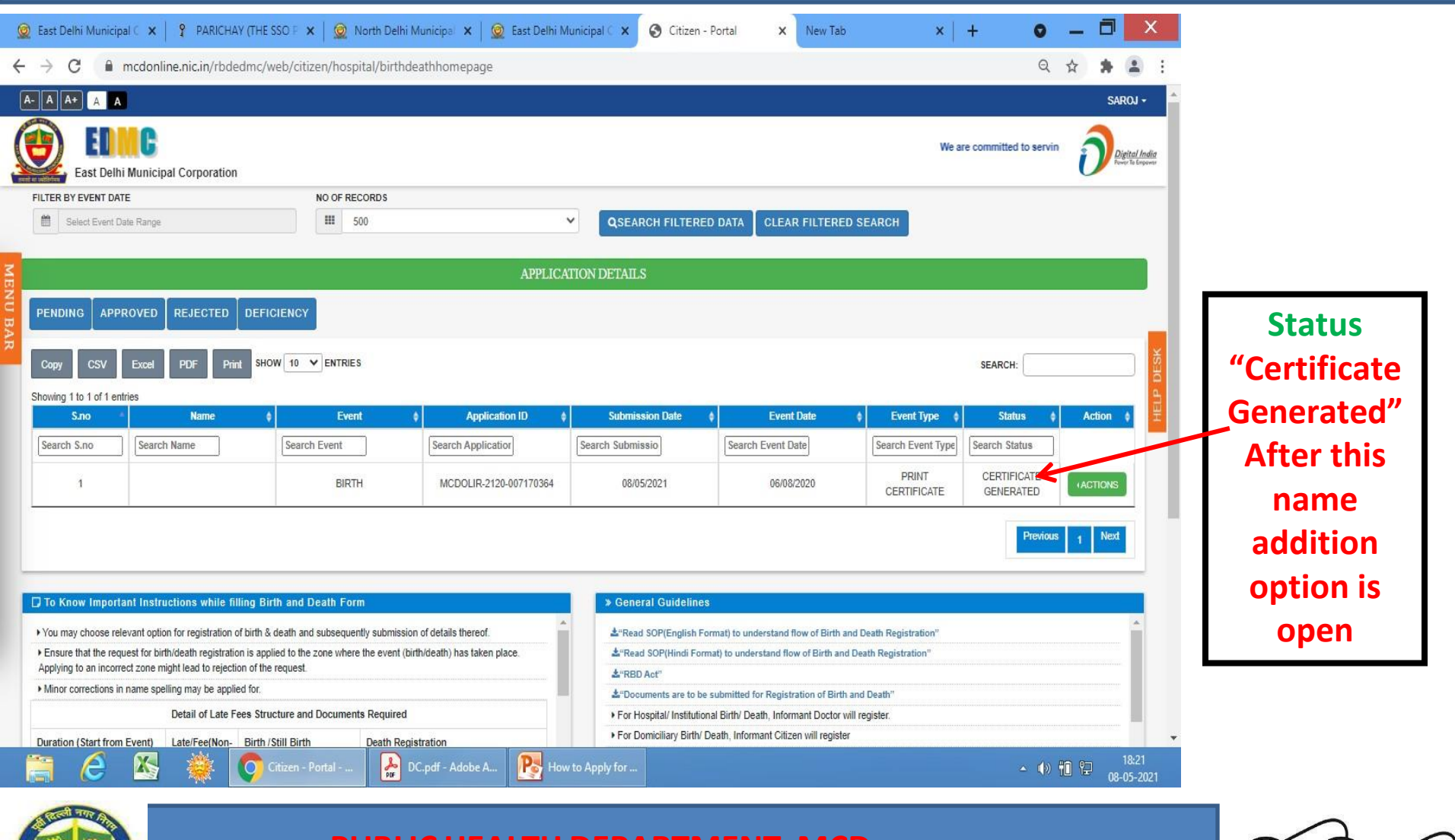

भारत

एक कदम स्वच्छता की ओर

**PUBLIC HEALTH DEPARTMENT, MCD**

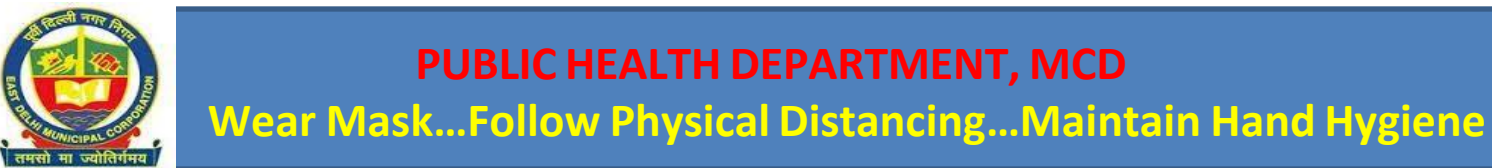

# The citizen to click on **ACTION** tab. Further, **Add Child Name** Option has to be clicked

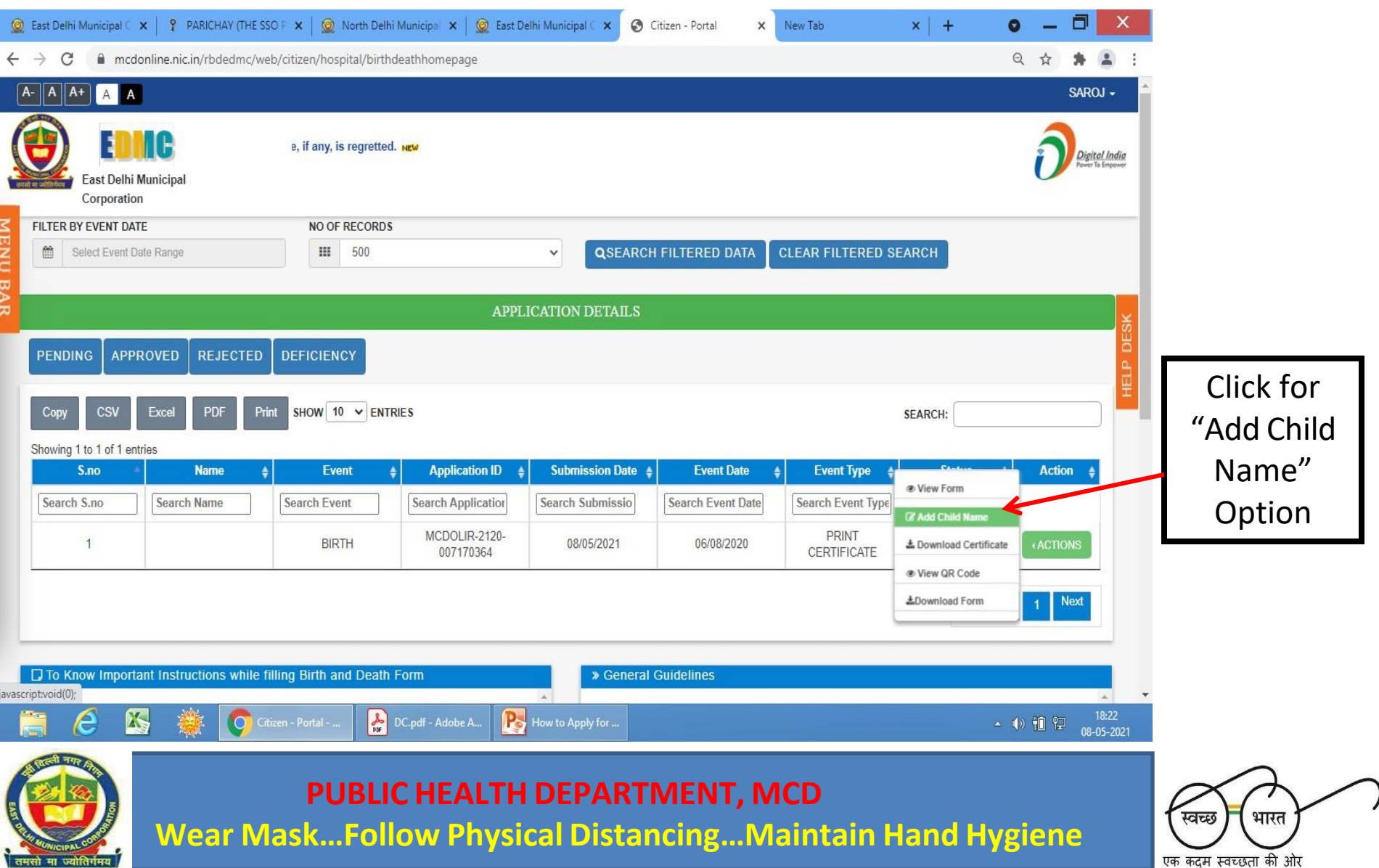

# The respective **Birth form No.1** will open up where the **Name of the Child** can be entered

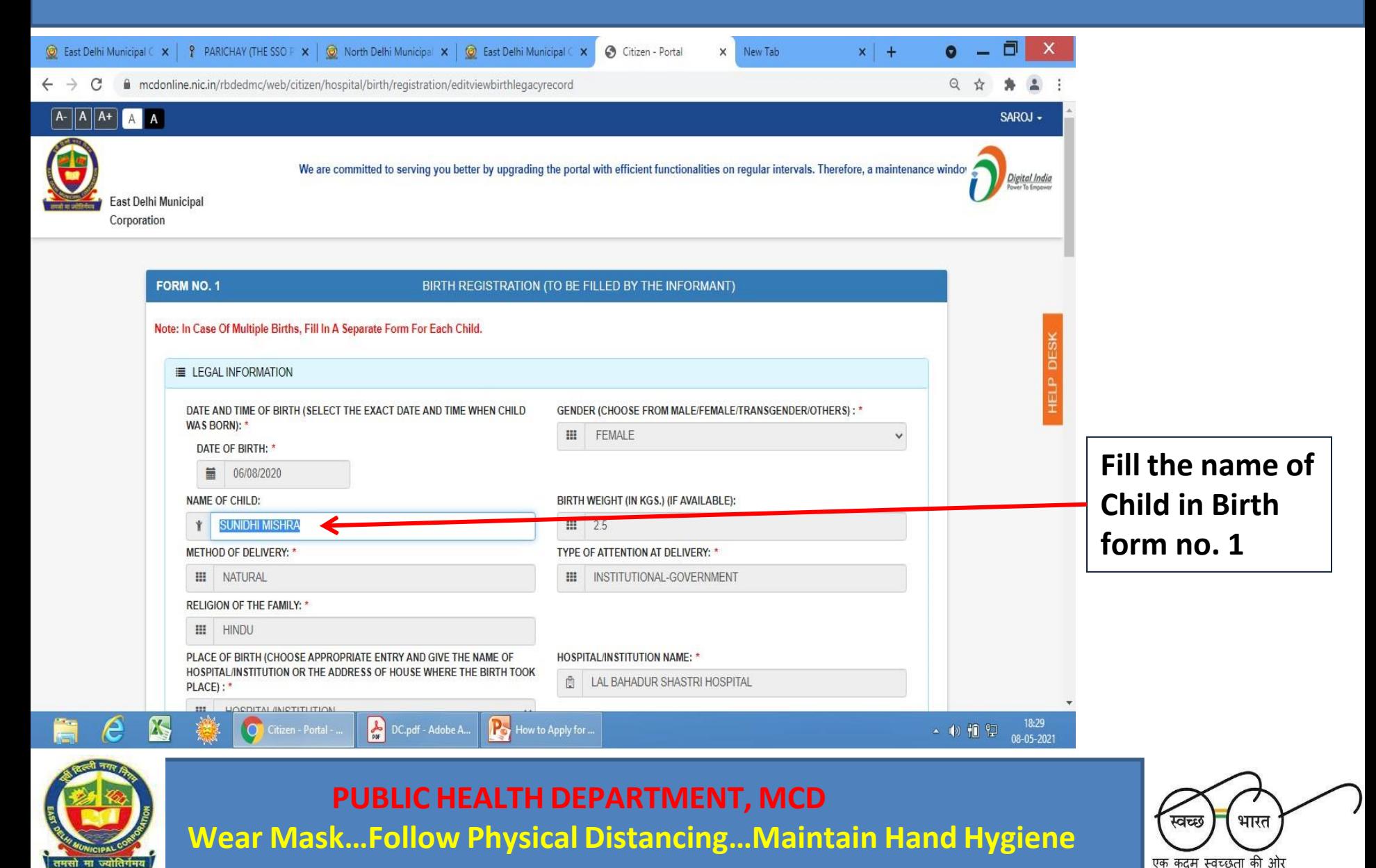

# After filling the "Name of the Child", the Citizen can click on the Submit button.

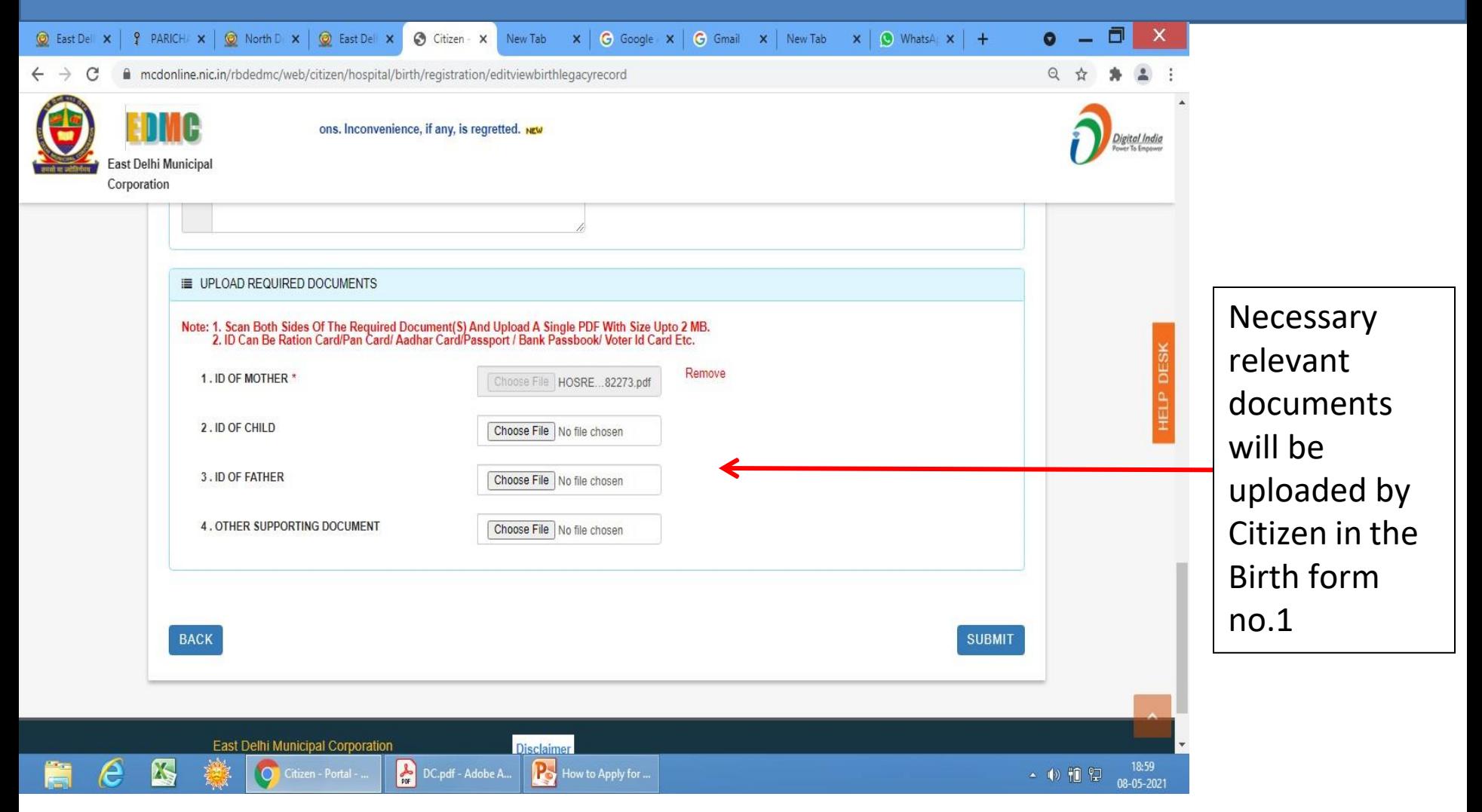

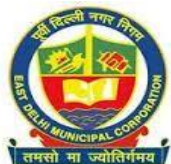

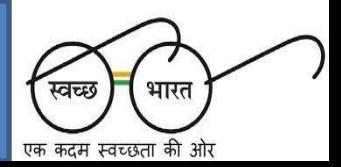

## **Verify Entered Details And Proceed To Click Ok Or Make Changes**

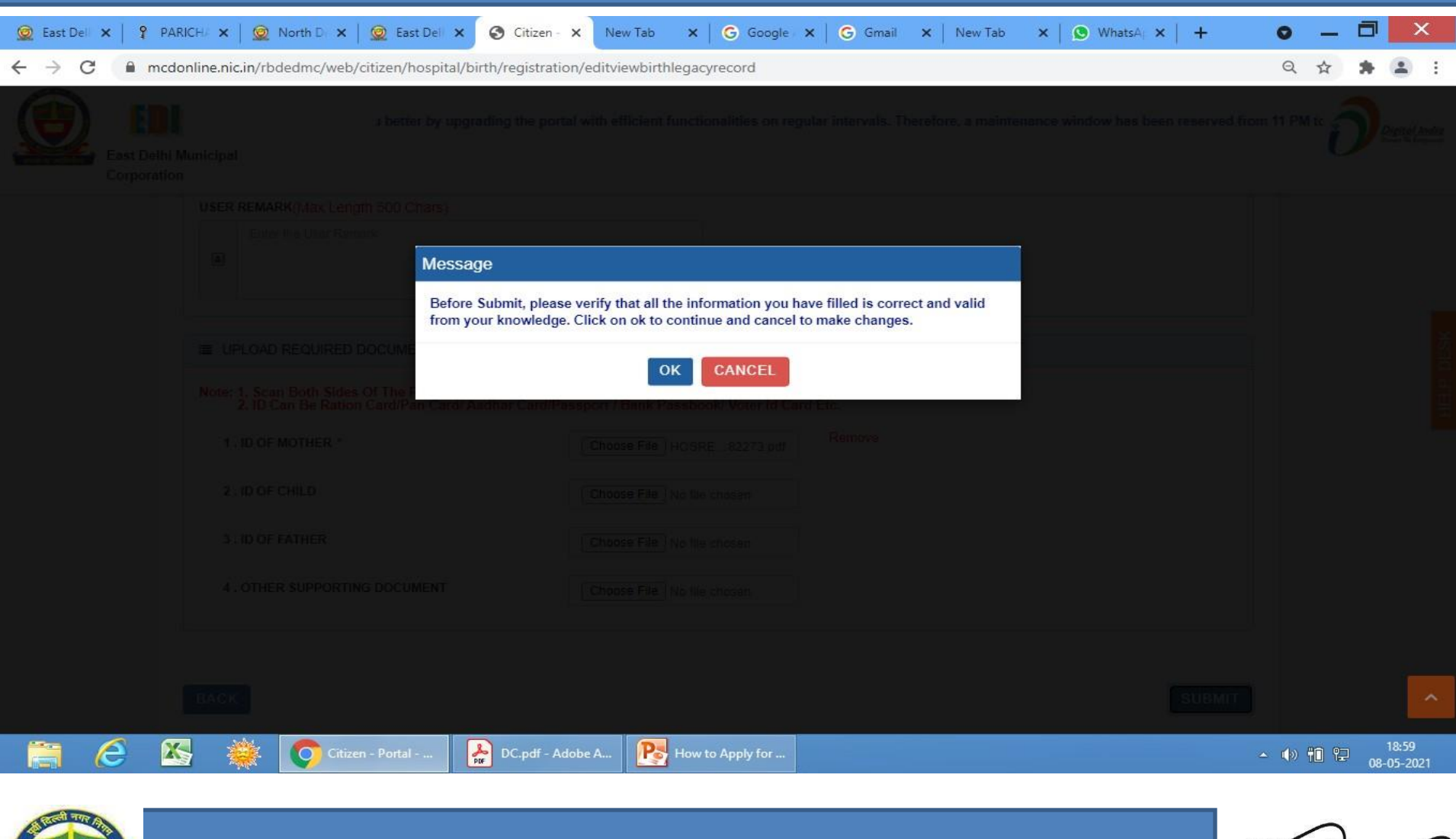

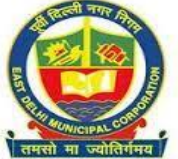

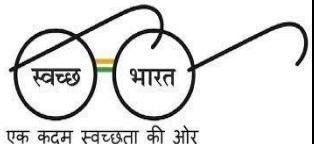

# **Child Name Addition Status**

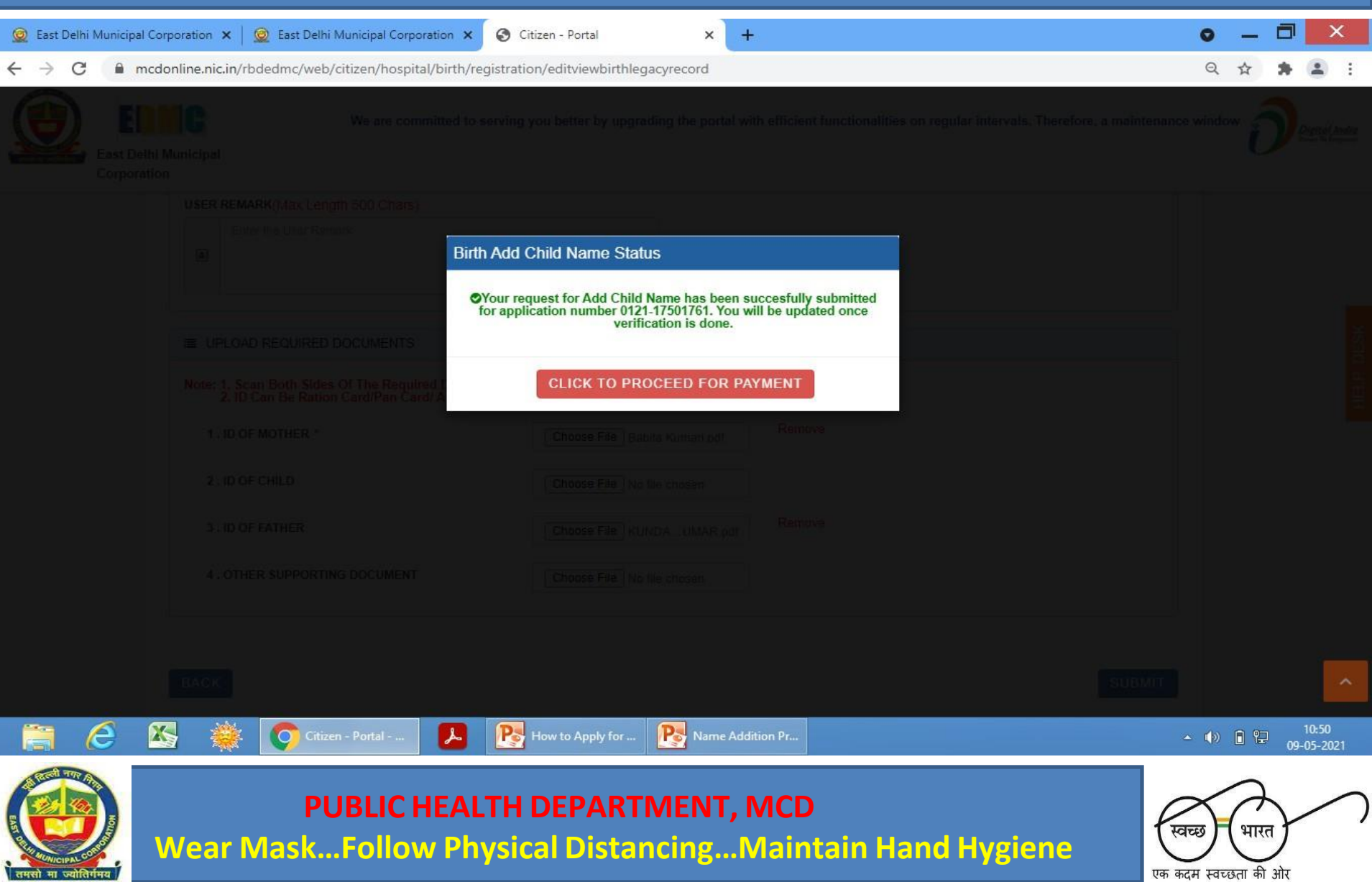

# On Successful Submission Of The Form, Citizen Will Pay Rs.10/- For Online Child Name Addition Fee Through Online Debit/Credit/Visa/Internet Banking Etc.

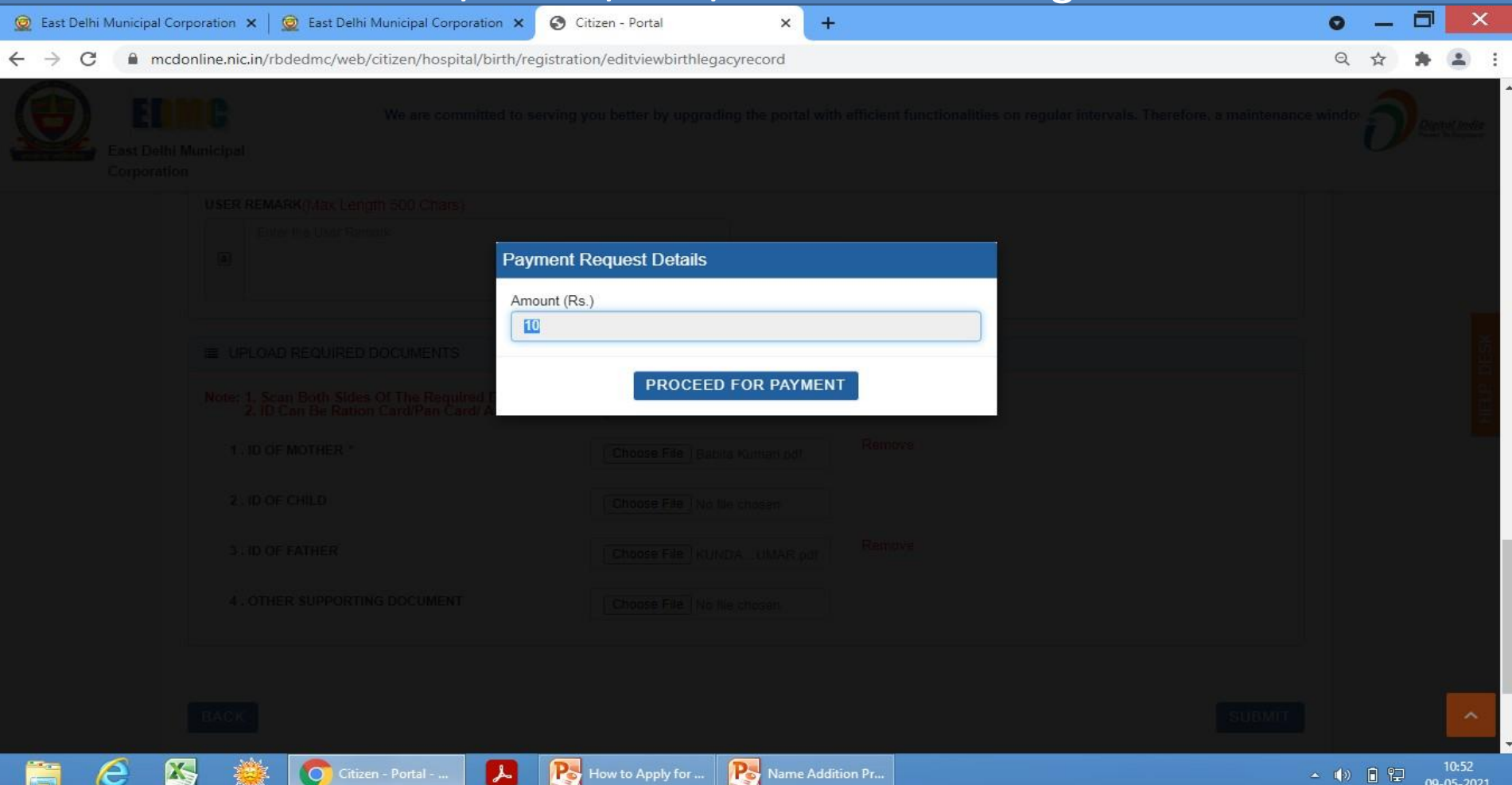

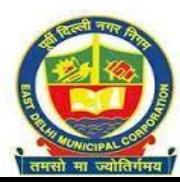

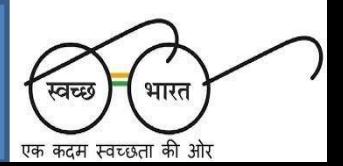

## **Online Payment Options**

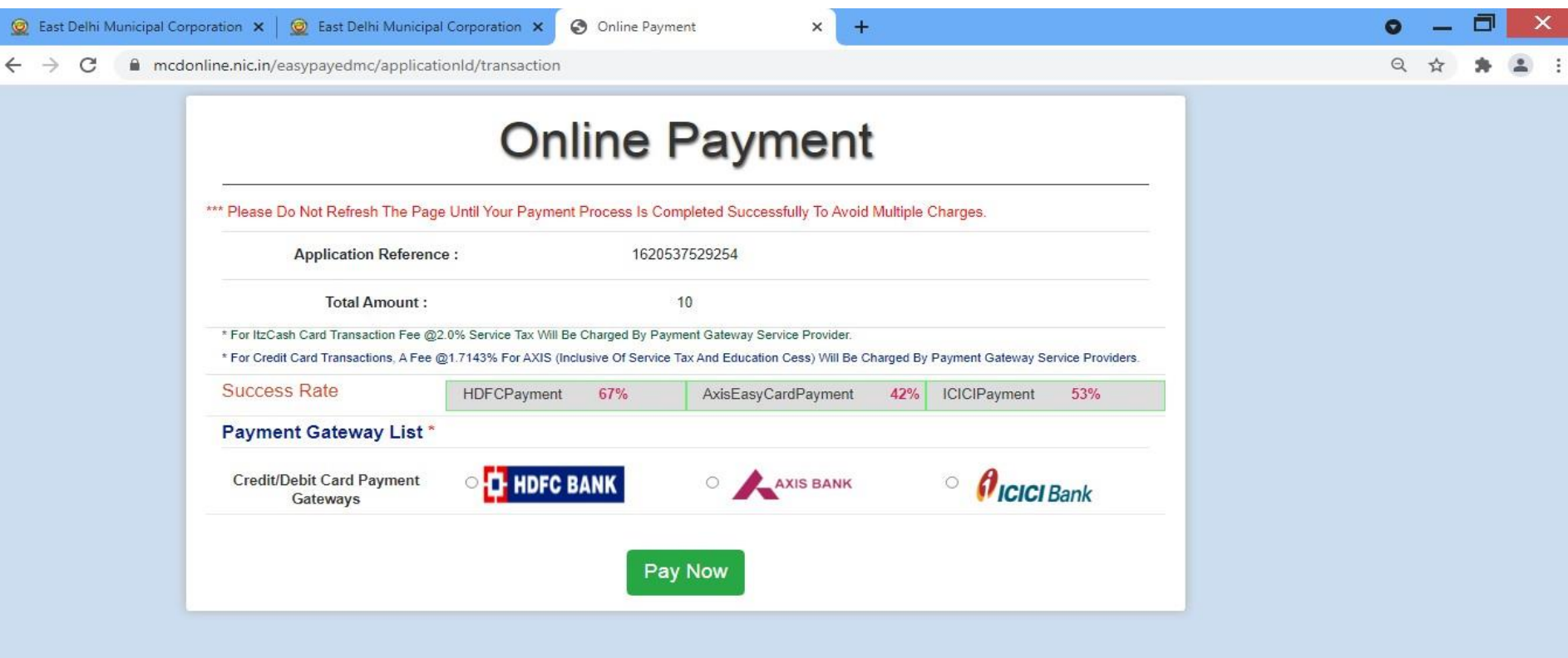

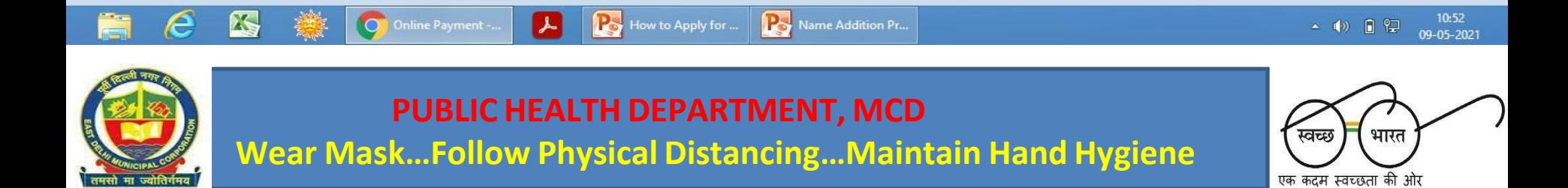

## **Eg. Payment Through Rupay**

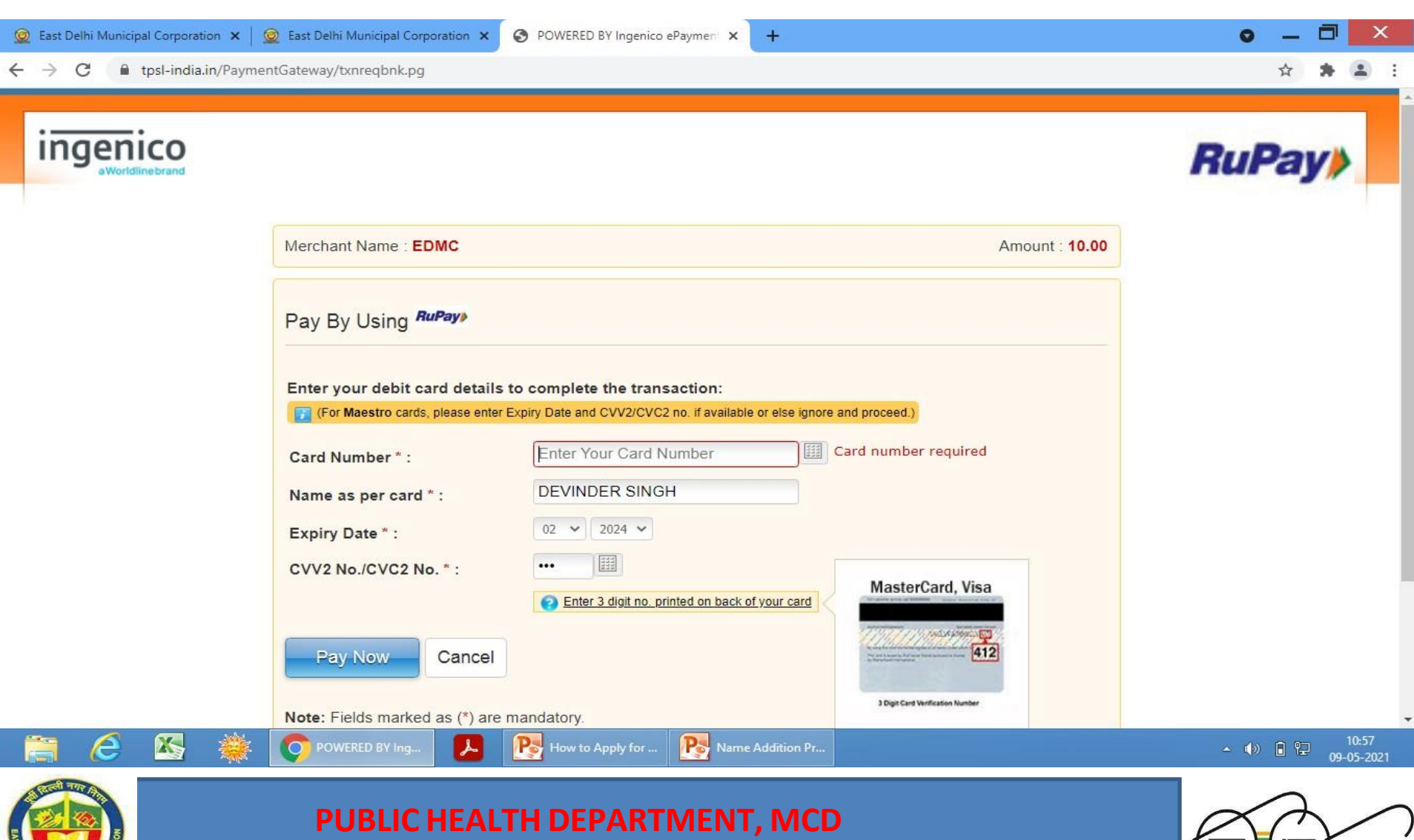

**Wear Mask…Follow Physical Distancing…Maintain Hand Hygiene**

भारत

एक कदम स्वच्छता की ओर

### **Successful Transaction**

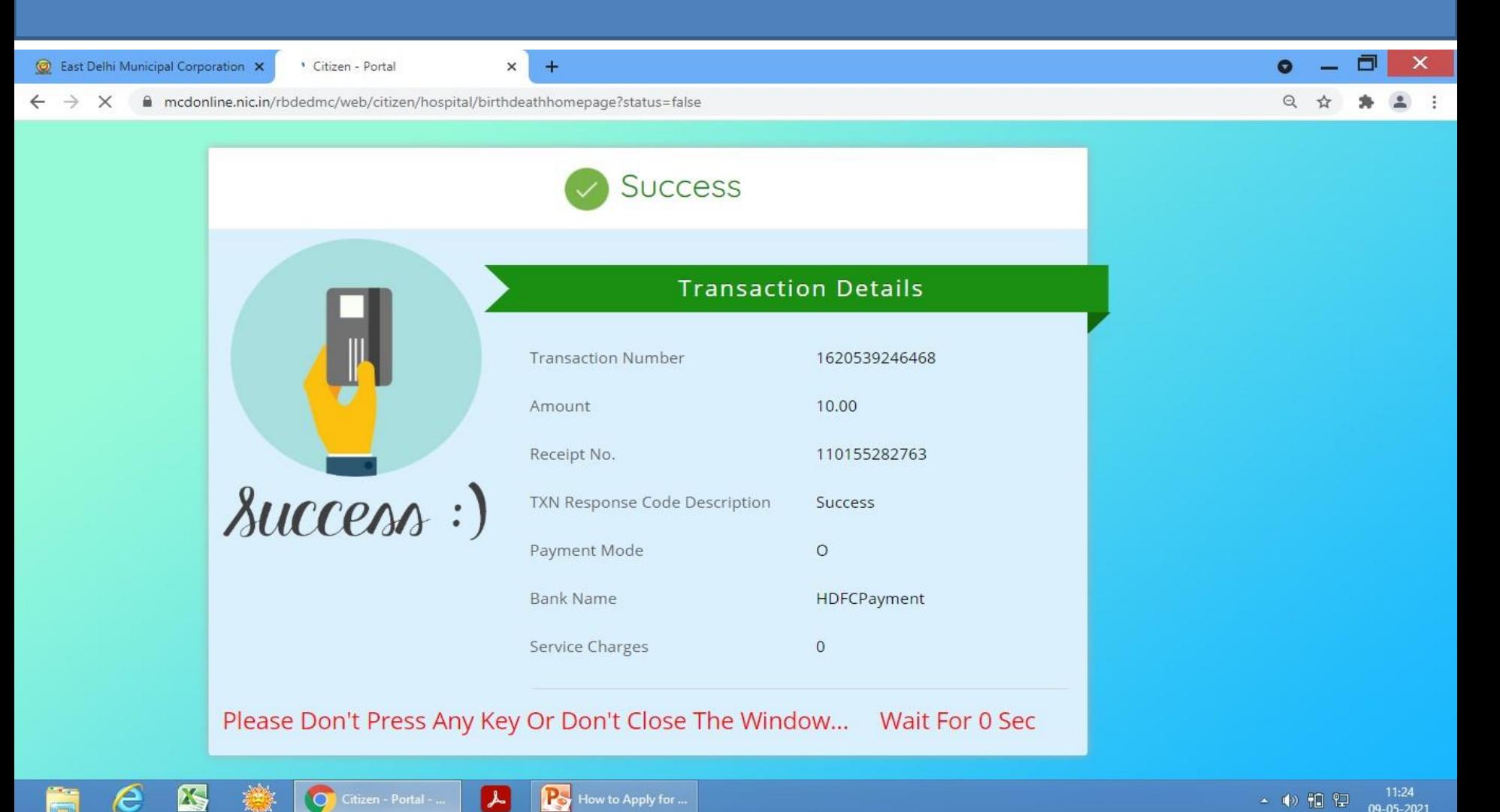

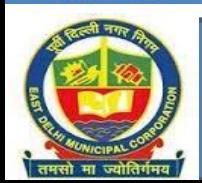

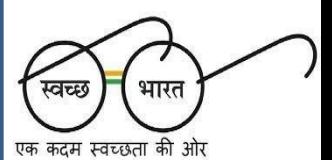

# Once The Payment Is Successful, The Online Application Will Be Then Forwarded To The Zonal Sub-registrar For Approval

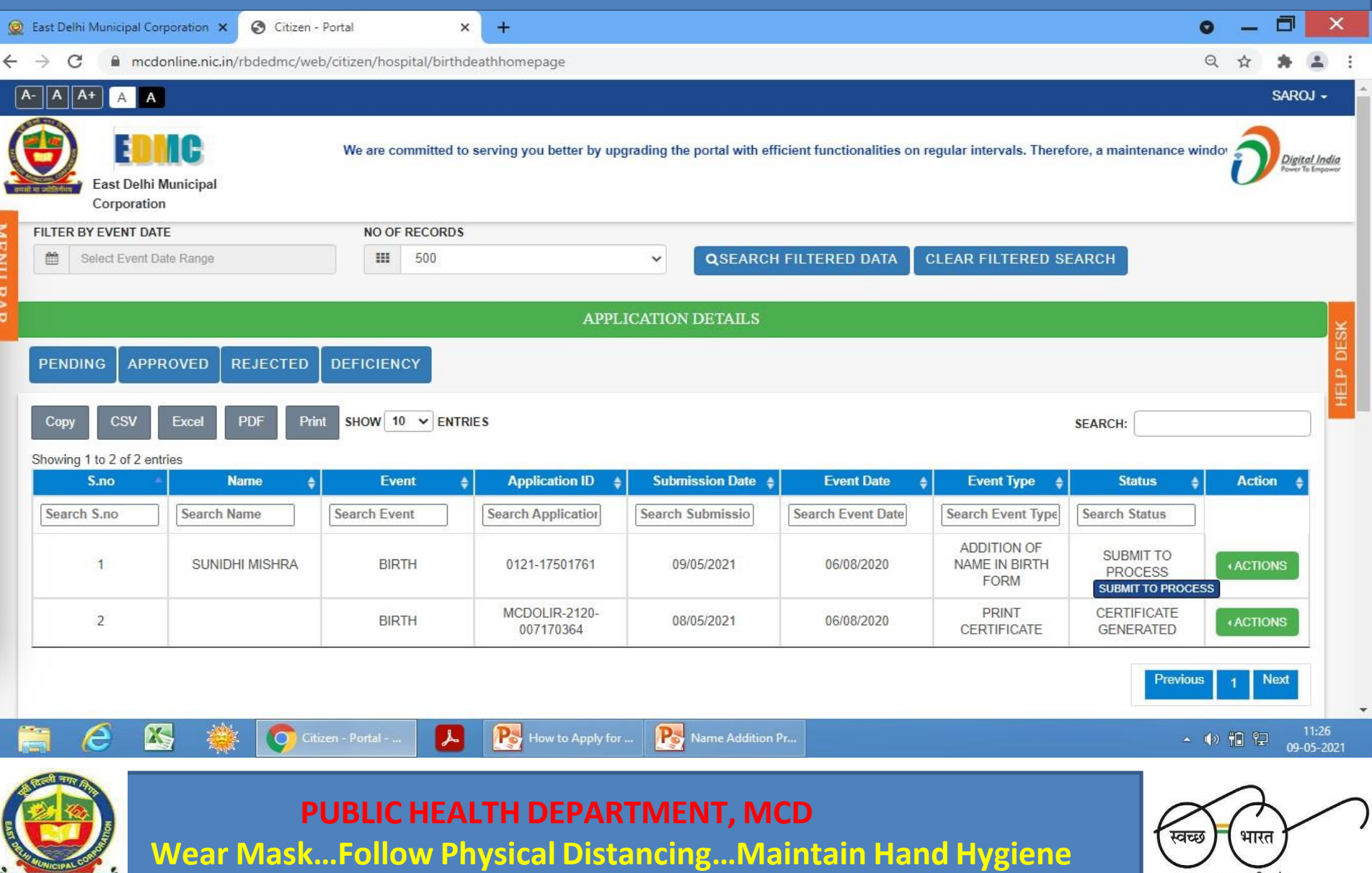

एक कदम स्वच्छता की ओर

**Once The Approval Is Granted By The Zonal Sub-registrar Of MCD, The Citizen Can Download The Birth Certificate Added with Child Name**

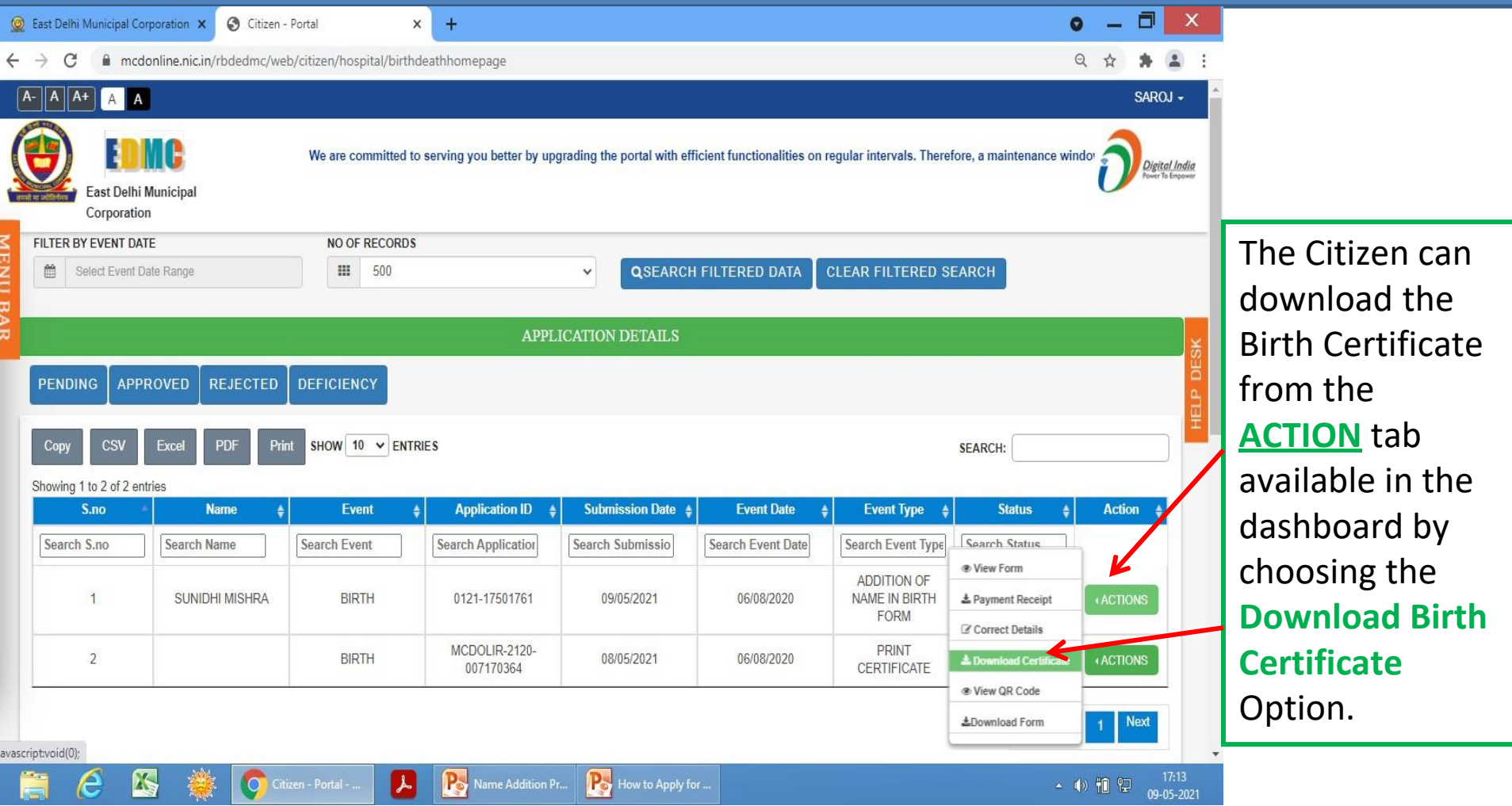

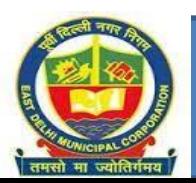

**PUBLIC HEALTH DEPARTMENT, MCD Wear Mask…Follow Physical Distancing…Maintain Hand Hygiene**

भारत

स्वच्छ

एक कदम स्वच्छता की ओर

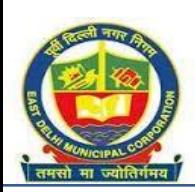